## **Anleitung zum Aufräumen des Postfaches bei strato**

1. Einloggen beim Webmailer (webmail.strato.com ) mit Benutzername

(E-Mail-Adresse) und Passwort. Falls das Passwort nicht bekannt/vergessen ist,

bitte E-Mail an

[oppermann@siemens-gymnasium-berlin.de.](mailto:oppermann@siemens-gymnasium-berlin.de) Dann wird ein neues Initial-Passwort gesetzt. Dieses wird nur dazu verwendet, sich einzuloggen um dann ein eigenes Passwort zu setzten. Dazu gibt es die Anleitung "Passwort setzen - webmailer" Im Beispiel rechts erkennt man, dass der Speicherplatz von 10 MB des Postfaches fast aufgebraucht ist. Die 10 MB dienen nur als Beispiel. Normalerweise bekommt jedes E-Mail-Postfach 200 MB Speicher. Der blaue Punkt vor einer Nachricht bedeutet, dass diese neu ist bzw. noch nicht gelesen wurde.

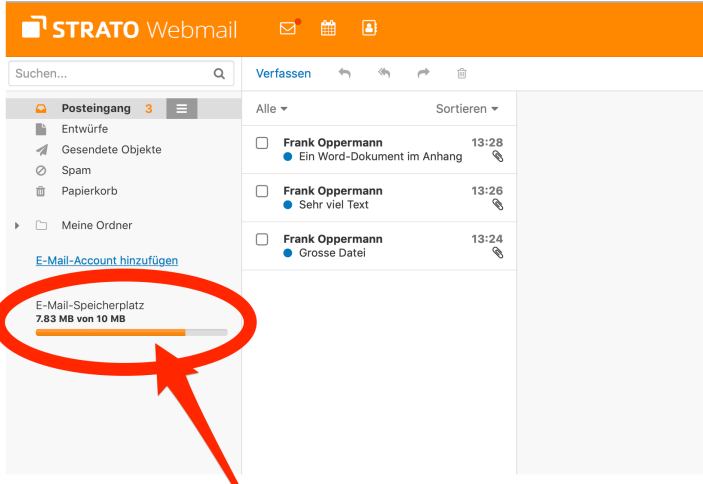

## **2. Zum Auswählen der zu löschenden E-Mails gibt es jetzt mehrere Möglichkeiten (A-D):**

 $\Box$ 

 $\Box$ 

A. Einfach alle E-Mails in einem Arbeitsgang löschen: Dazu auf "Alle" klicken und im Auswahlmenü "Alle Nachrichten löschen" auswählen.

B. Die zu löschenden E-Mails auswählen:

Kästchen vor der E-Mail anklicken. Dann den Papierkorb anklicken.

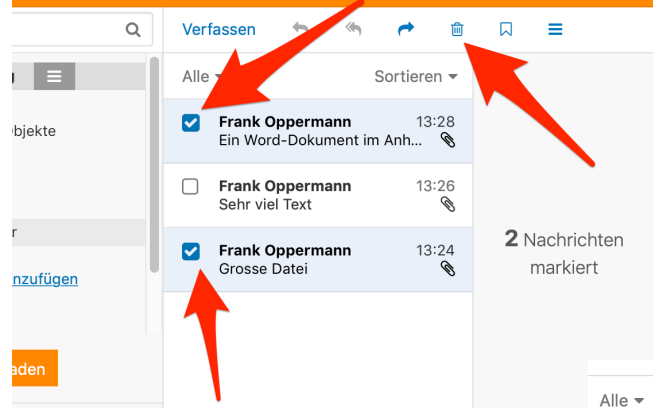

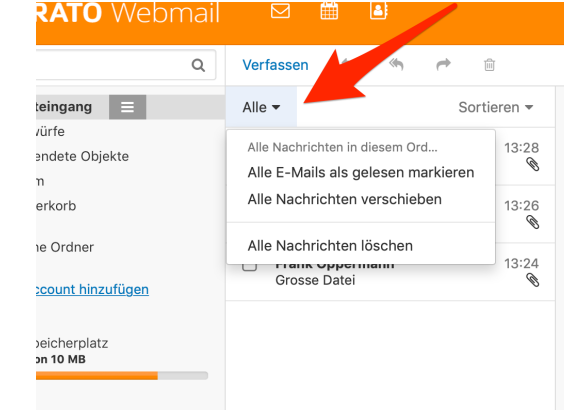

## C. Nur die größten E-Mails auswählen: Sortieren anklicken, dann nach Größe absteigend wählen. Die größte E-Mail steht jetzt ganz oben. Weiter nach B. verfahren

D. Nur die ältesten E-Mails auswählen: Sortieren anklicken, dann nach Datum aufsteigend wählen. Die älteste E-Mail steht jetzt ganz oben. Weiter wie nach B. verfahren.

## **3. Achtung! WICHTIG! Papierkorb leeren!**

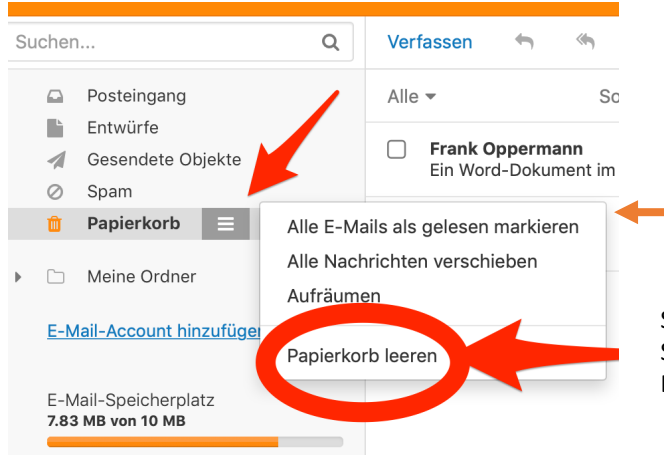

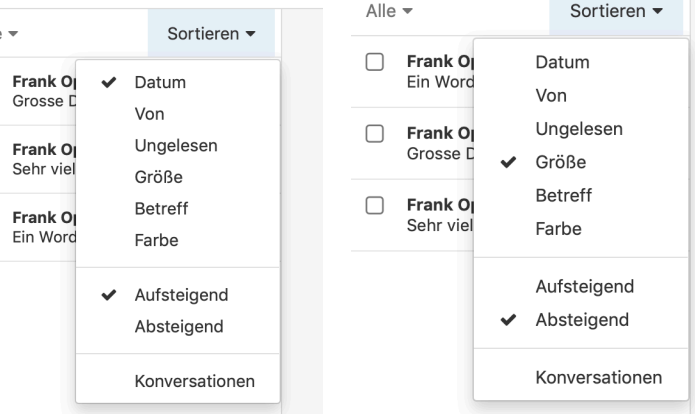

Die gelöschten E-Mails sind noch **nicht** gelöscht! Der Papierkorb ist Teil des Postfaches und zählt mit zum Postfach-Speicher. Erst in den Papierkorb gehen. Dort auf das Auswahlmenü klicken und "**Papierkorb leeren**" auswählen.

Sofort nach dieser Aktion wird die Anzeige des E-Mail-Speicherplatzes aktualisiert und das Postfach kann wieder E-Mails empfangen.

E-Mail-Speicherplatz 20 KB von 10 MB